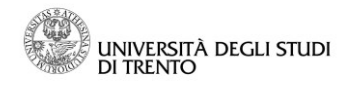

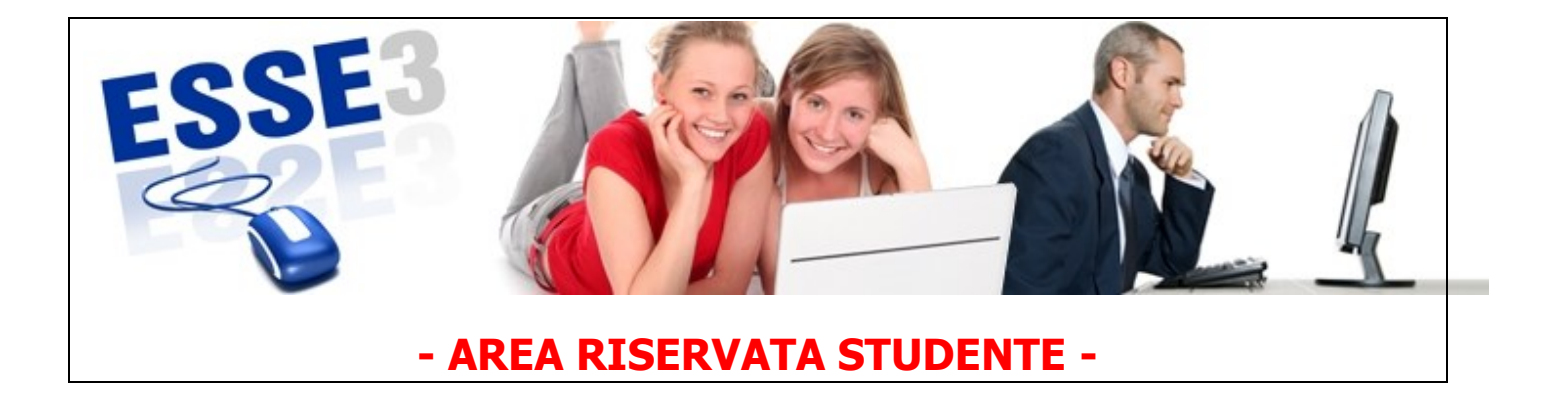

Queste Linee guida intendono fornirti alcune indicazioni relative alle funzioni più rilevanti della tua area riservata studente:

- 1. Home
	- Anagrafica
- 2. Segreteria
	- a. Iscrizioni A.A.
	- b. My Tasse
	- c. My Certificati
- 3. Carriera
	- Libretto
- 4. Comunicazioni
	- Messaggi
- 5. Help online studenti

Linee guida per l'utilizzo dei servizi online per il supporto alla didattica – AREA RISERVATA STUDENTE

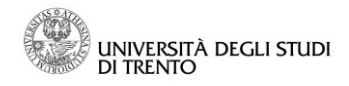

### **1 Accesso al sistema**

Per accedere a Esse3, puoi collegarti direttamente al sito:

**<http://www.esse3.unitn.it/Start.do>**

Oppure puoi accedere anche dal portale di Ateneo:

**[www.unitn.it](http://www.unitn.it/) >> Studente >> [Servizi online per la didattica >](http://portale.unitn.it/ateneo/portalpage.do?channelId=-9781&channel2Id=-24233&content_OID=35885&page=/jsp/editorial/editorial.jsp&programId=35886)> [Area riservata studente su Esse3](http://www.unitn.it/node/1159)**

#### **>>Esse3 (nel box "link utili" sulla destra)**

oppure

**[www.unitn.it](http://www.unitn.it/) >>MyUnitn – Login >> Esse3**

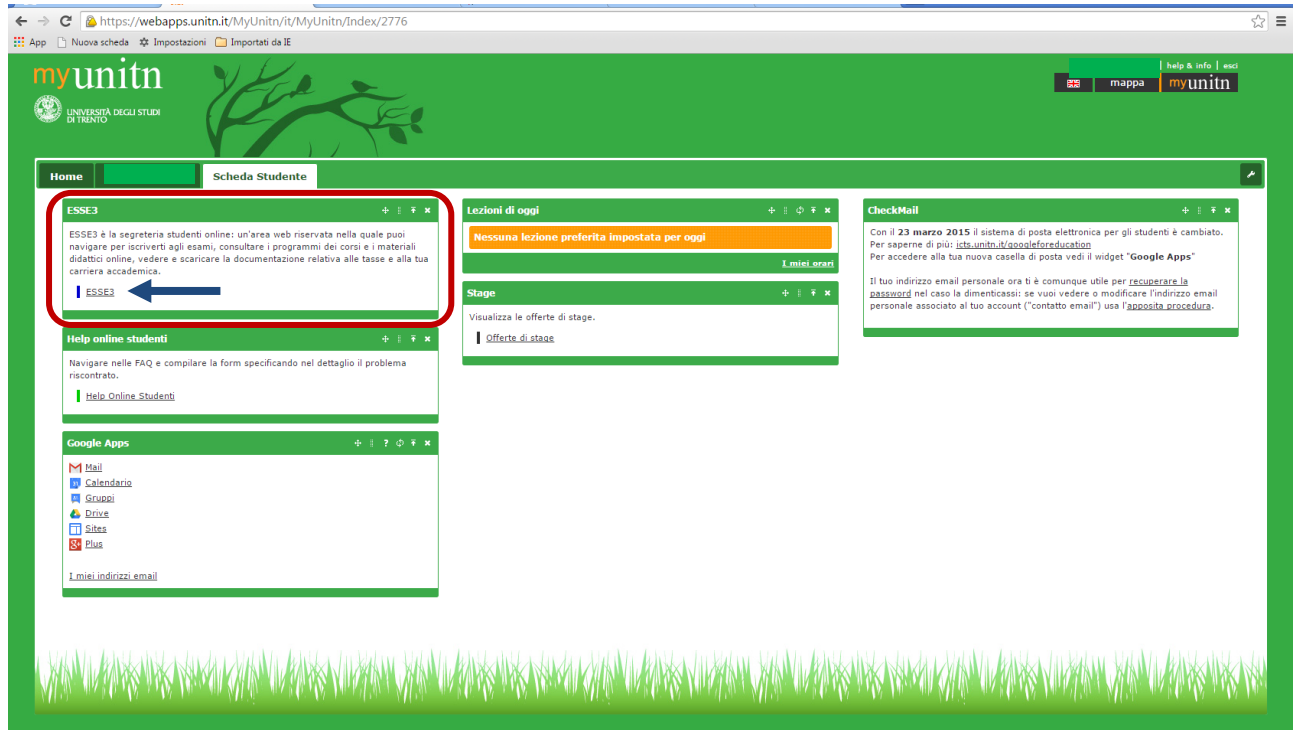

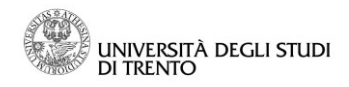

#### Clicca su Login:

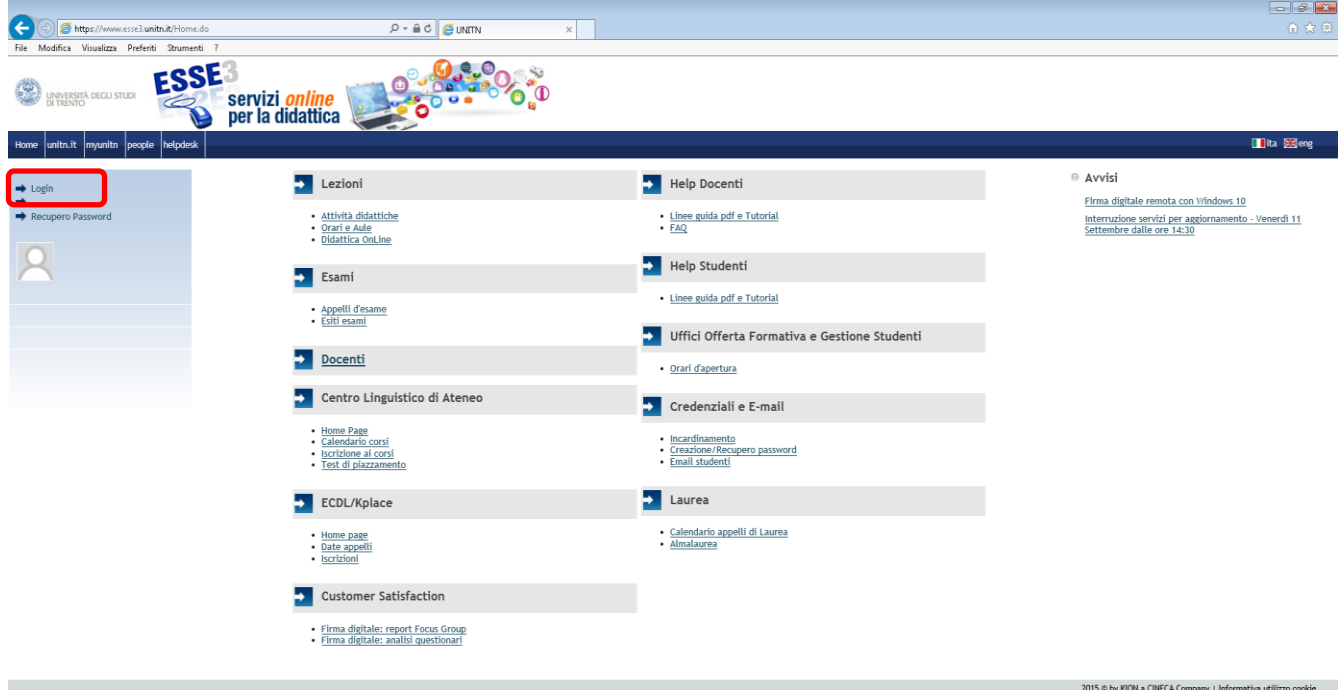

Inserisci nome utente e password di Ateneo, lasciando selezionata l'opzione "@unitn.it":

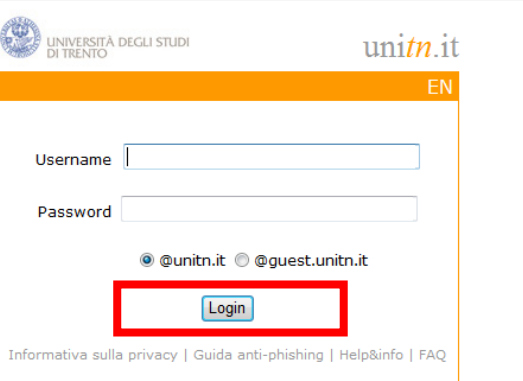

### **2 Anagrafica**

Alla voce "Anagrafica" presente nella sezione "Home" dell'area riservata è possibile visualizzare i dati anagrafici che sono stati inseriti al momento della tua registrazione online.

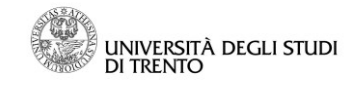

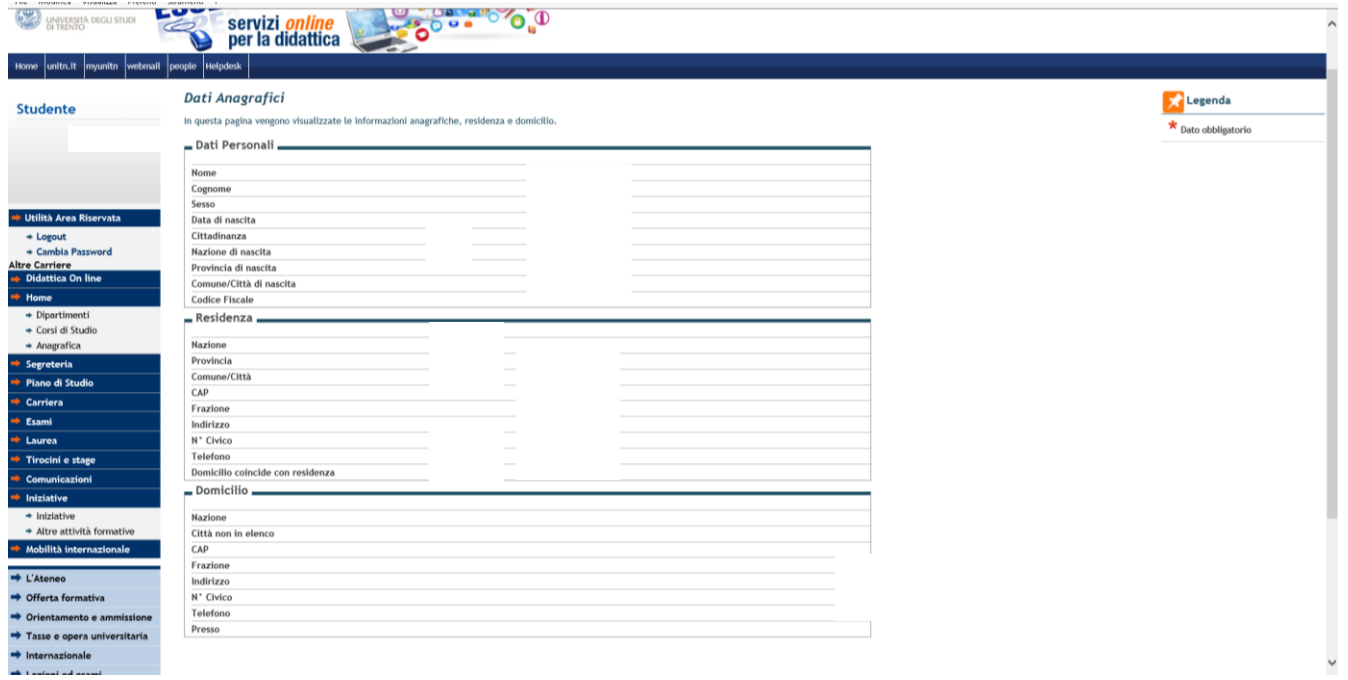

### **3 Segreteria**

 $\mathsf{l}$ 

#### *3.1 Iscrizioni a.a.*

Nell'area Segreteria puoi controllare la tua posizione universitaria e l'elenco delle iscrizioni effettuate presso l'Università degli Studi di Trento, con la specifica del corso di studi e dell'anno di riferimento (l'ultimo anno accademico attivo è riportato in grigio).

### *3.2 My Tasse*

Nell'area "Segreteria" sotto la voce "My Tasse" potrai verificare tutti i versamenti delle tasse universitarie da te effettuati.

Alla voce "Pagamento non pervenuto" potrà visualizzare e stampare i bollettini MAV relativi agli importi non ancora versati.

Lo studente deve stampare, direttamente da questa sezione dell'area riservata, i bollettini MAV con cui effettuare i pagamenti, già caricati con gli importi che lo studente deve di volta in volta versare, in relazione alla fascia economica di appartenenza.

Cliccando sul numero della fattura, puoi visualizzare il bollettino MAV che dovrai stampare per effettuare il versamento.

Nella colonna "Pagamento effettuato" sono visibili tutte le fatture dei pagamenti regolarmente effettuati. Per maggiori informazioni in merito alle tasse universitarie, visita la pagina **http://infostudenti.unitn.it/it/tasseuniversitarie**.

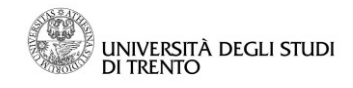

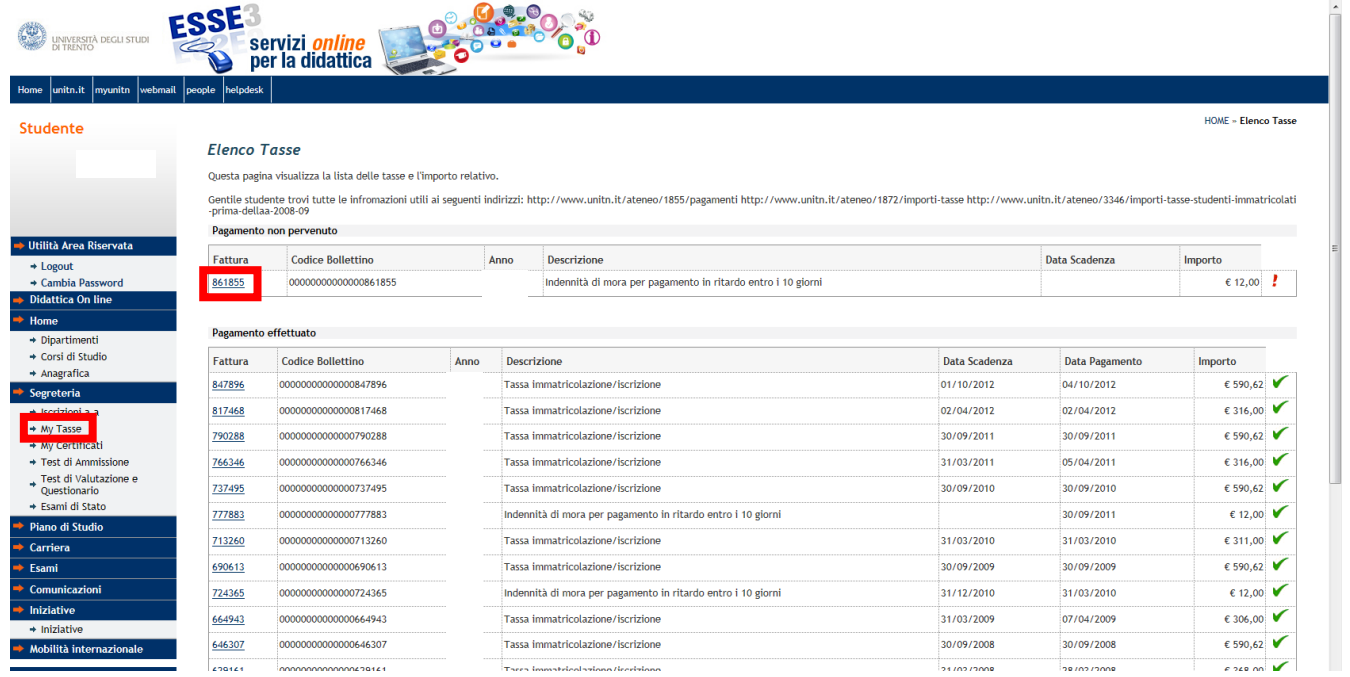

### *3.3 My Certificati*

Nell'area Segreteria si trova la sezione "My Certificati", che riporta l'elenco dei documenti che puoi stampare autonomamente, cliccando sulla voce che ti interessa. I documenti disponibili sono:

- Autocertificazione Anni Iscrizione
- Autocertificazione Iscrizione con Esami
- Autocertificazione Laurea con Esami
- Autocertificazione Tasse per anno solare in corso
- Autocertificazione Tasse per anno solare precedente
- Pagamenti tasse per anno solare in corso
- Pagamenti tasse per anno solare precedente
- Prospetto libretto Statino
- Prospetto libretto Statino (versione inglese)

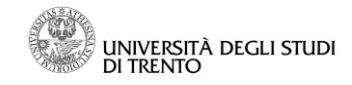

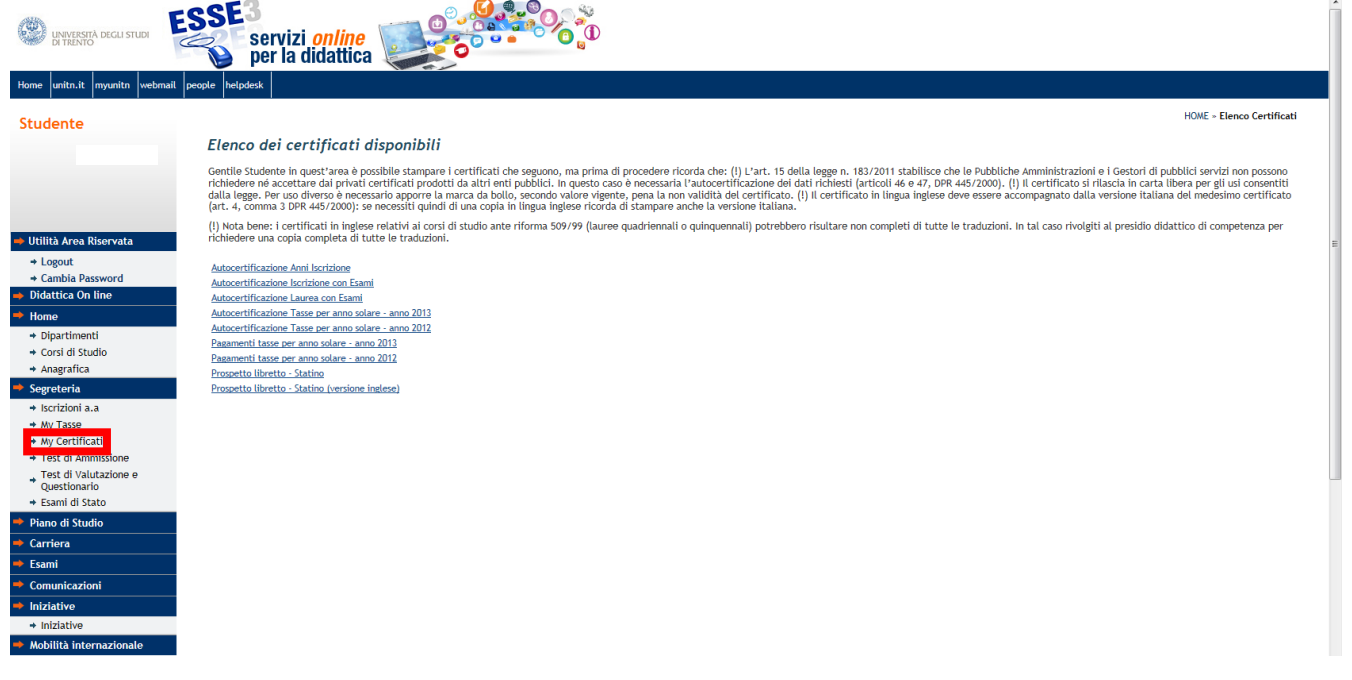

**N.B.** Qualora la tua situazione tasse fosse irregolare, gli unici certificati disponibili sono quelli relativi al pagamento delle tasse (anno solare corrente e anni precedenti) e il prospetto libretto-statino. Ricordiamo che la password rimane valida anche a conclusione degli studi.

Le certificazioni sono in formato .pdf. Per la visualizzazione e la successiva stampa è necessario, quindi, avere installato il programma Acrobat Reader.

## **4 Carriera**

### *4.1 Libretto*

La sezione "Carriera" ti permette di monitorare la tua carriera universitaria attraverso la funzione "Libretto", che mostra le attività didattiche (AD) inserite nel libretto, con le seguenti informazioni:

- appelli: un'icona segnala se vi sono appelli disponibili per la prenotazione
- anno di corso in cui è prevista l'AD
- stato: quando l'AD è stata superata, è contrassegnata da un "check" verde **√**, in caso contrario la casella rimane vuota
- anno accademico di frequenza
- peso in crediti
- data dell'esame (nel caso in cui l'esame sia stato superato)
- voto/giudizio (nel caso in cui l'esame sia stato superato)

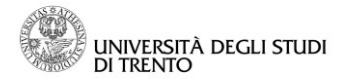

 prove: selezionando l'icona a forma di lente di ingrandimento è possibile visualizzare il dettaglio della prova superata

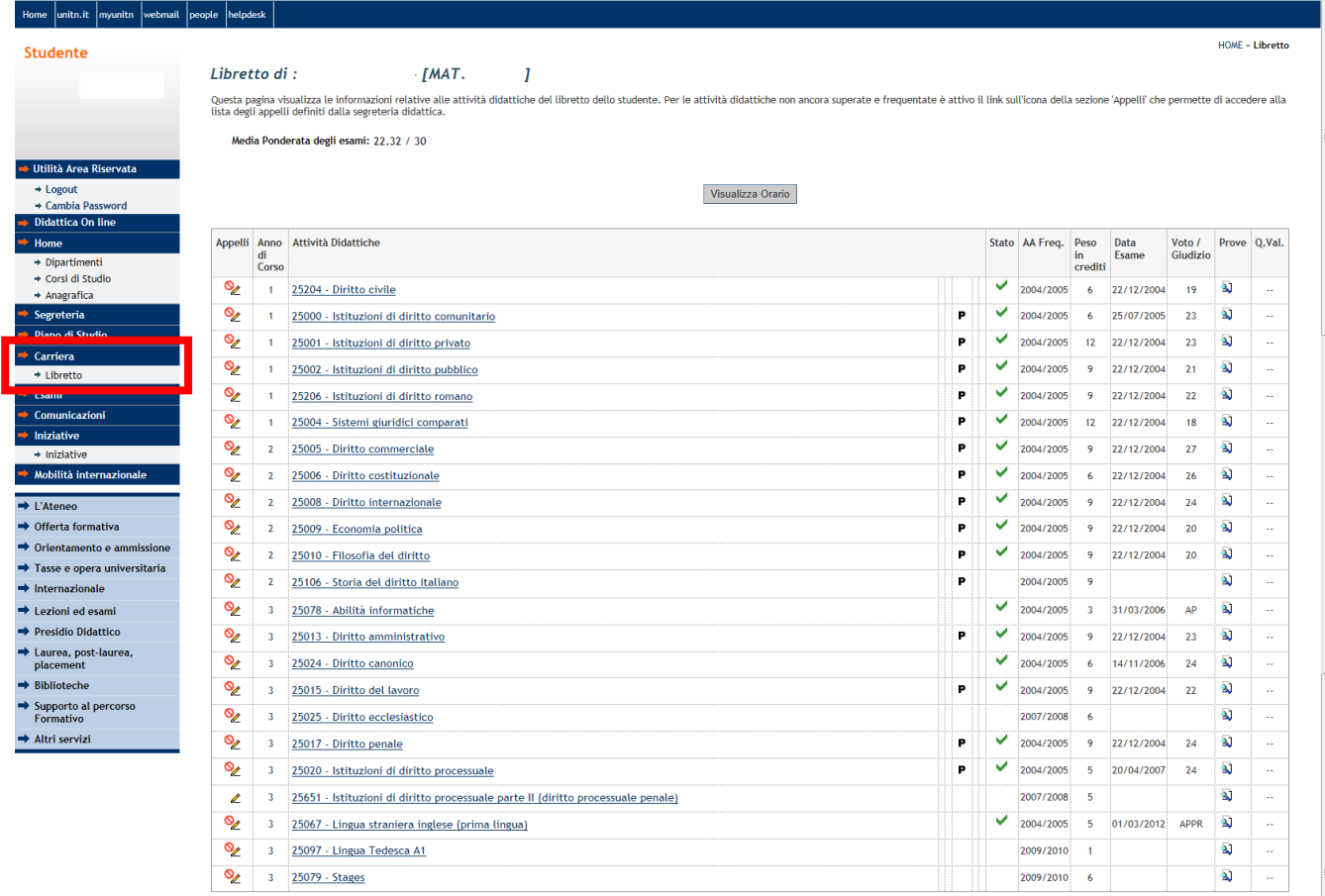

## **5 Comunicazioni**

Nell'area riservata è possibile visualizzare eventuali comunicazioni inviate dall'Università; puoi accedervi dal link che visualizzi appena entri nella tua area riservata:

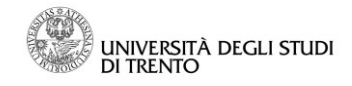

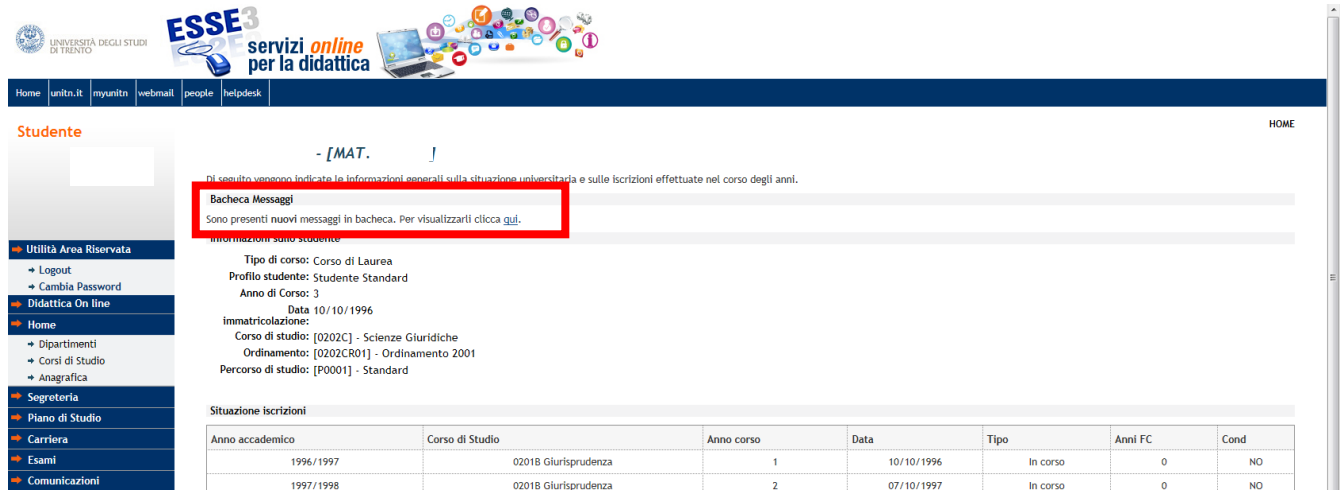

Oppure accedendo alla sezione "Comunicazioni" >> "Messaggi":

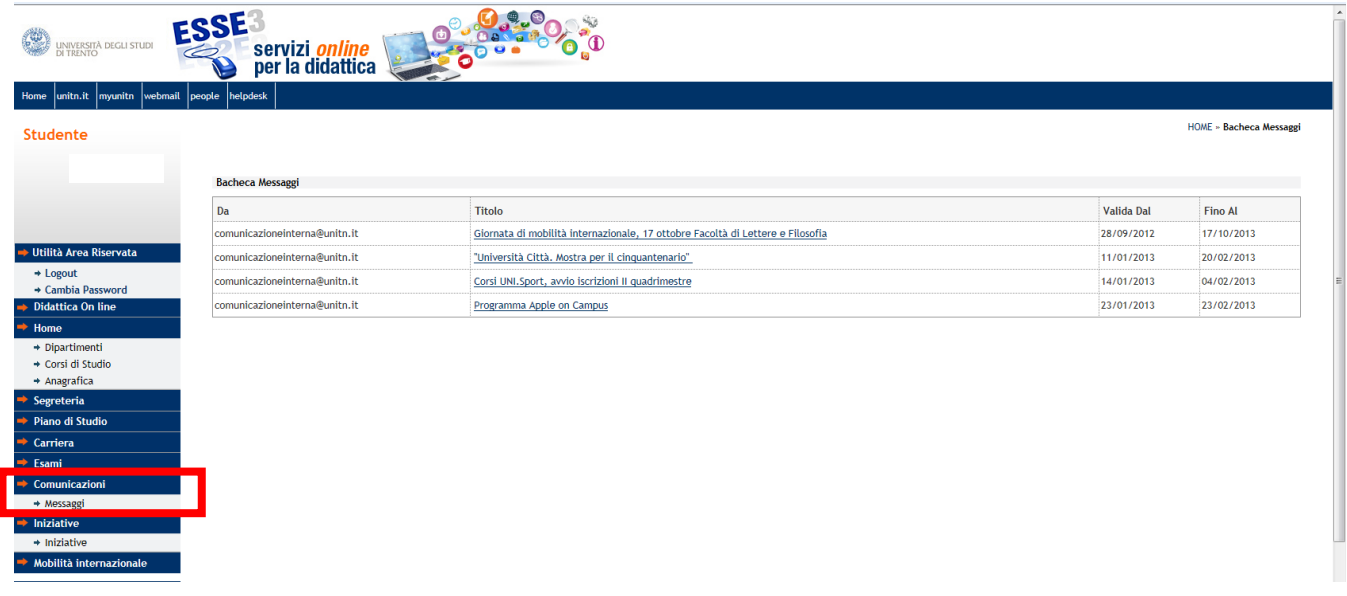

Per leggerne il testo completo, seleziona il titolo del messaggio.

Ogni comunicazione ha un periodo di validità, indicato nelle due colonne di destra, al termine del quale il messaggio viene eliminato automaticamente dalla bacheca messaggi.

Il messaggio viene inviato anche alla casella di posta elettronica di Ateneo.

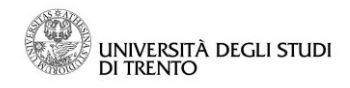

# **6 Help online studenti**

Ti segnaliamo che sul portale **<http://infostudenti.unitn.it/>** ,

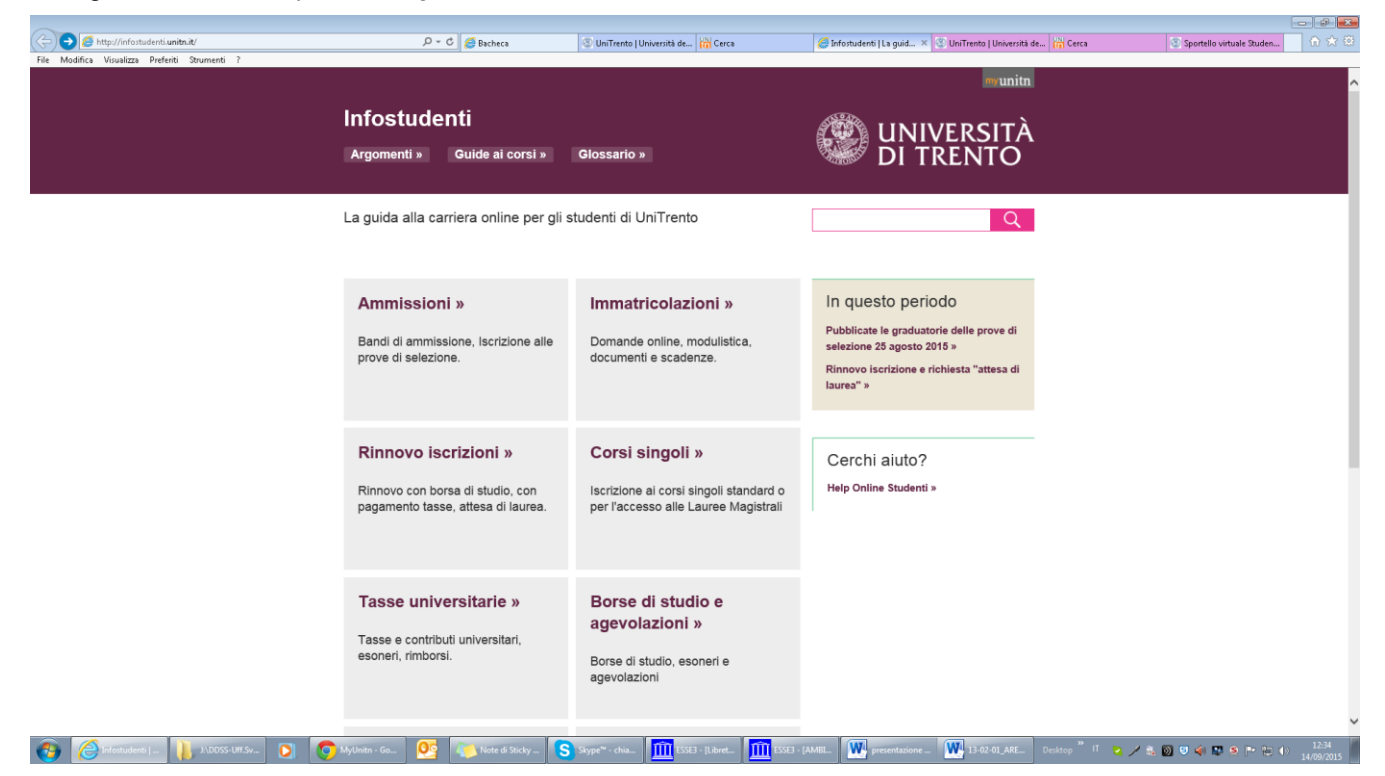

Cliccando la voce "Help online studenti ", nel box sulla destra, potrai ricercare in autonomia le risposte che ti servono e, se non trovi soluzione, potrai inviare una segnalazione o una richiesta di aiuto direttamente al proprio ufficio offerta formativa, senza doversi recare allo sportello.